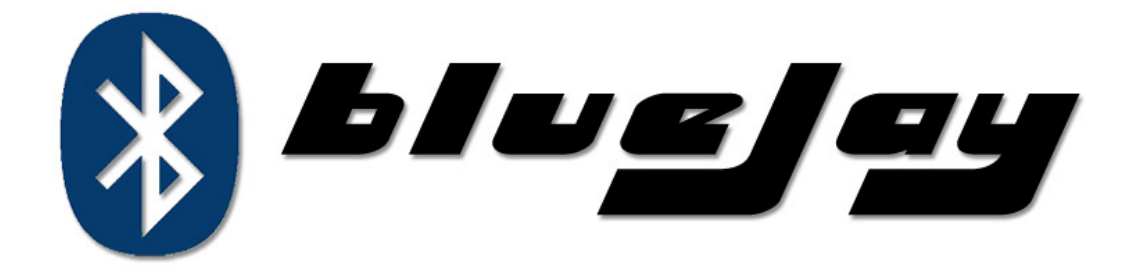

# **Benutzerhandbuch**

Christoph Erian | Andreas Radauer

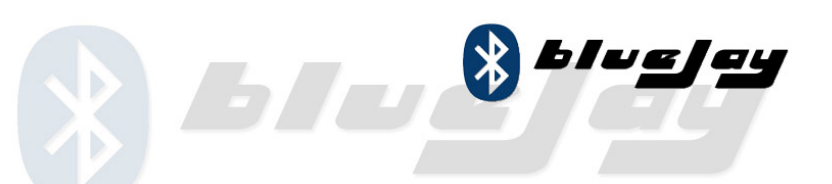

## **Inhaltsverzeichnis**

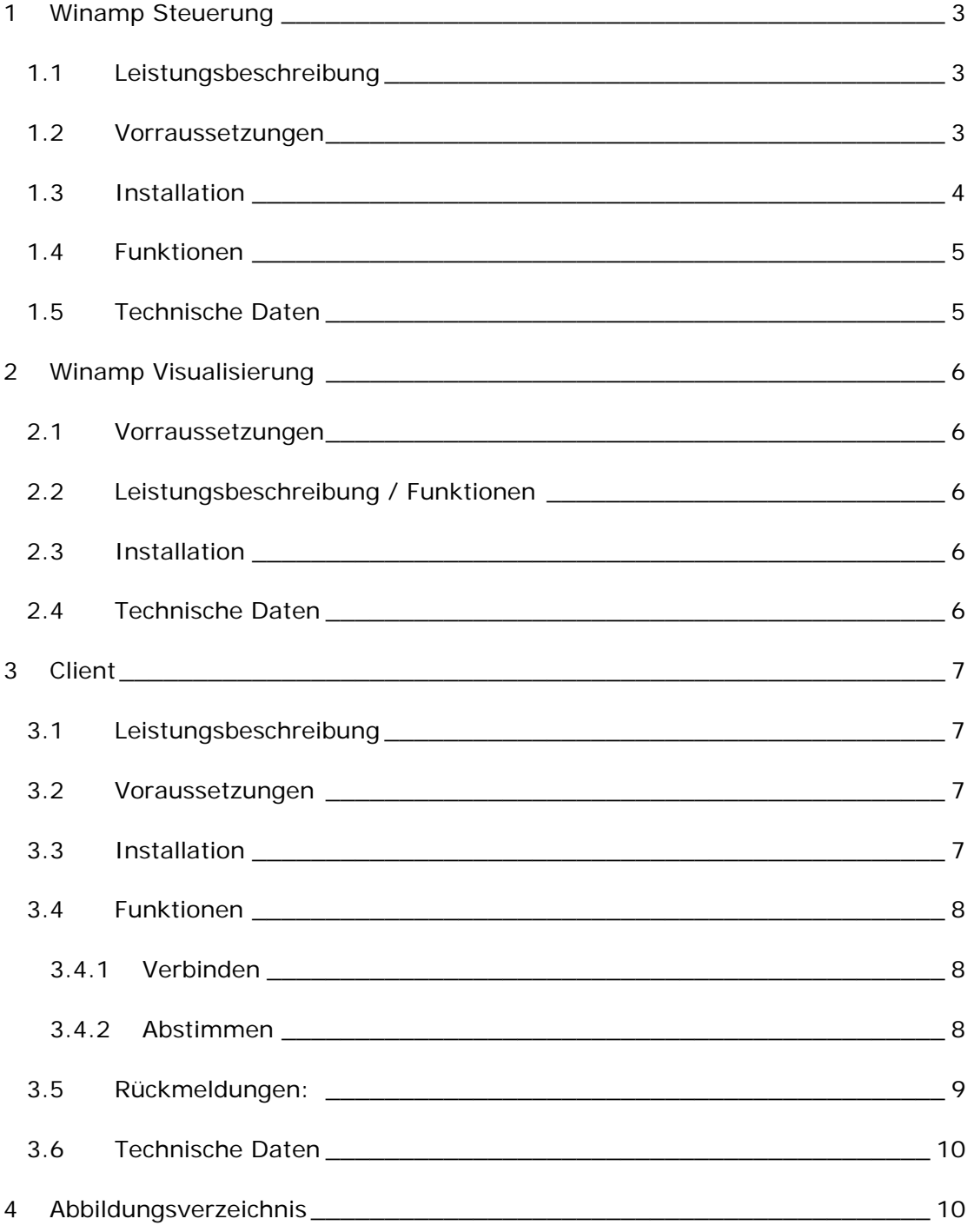

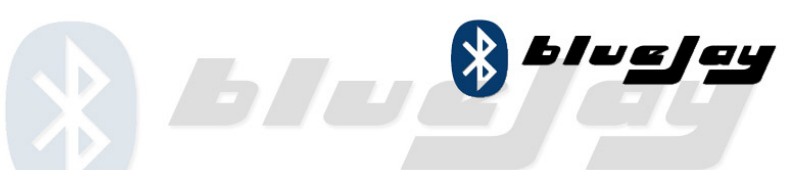

## **1 Winamp Steuerung**

#### *1.1 Leistungsbeschreibung*

Die Steuerung dient dem DJ als Oberfläche. Hier werden die Informationen über aktuellen Abstimmungsvorgang sowie des aktuell gespielten Liedes angezeigt. Der DJ kann die Abstimmung mit dem **START**, **STOP** Button einfach Ein- bzw. Ausschalten. Wenn die Abstimmung ausgeschalten ist, ist es für die Clients nicht möglich, Stimmen abzugeben. Das Abspielen der Lieder wird dadurch aber nicht gestört.

Die Steuerung beinhaltet auch den Bluetooth Server. Der Server wird benötigt, damit sich Clients verbinden und ihre Stimme abgeben können. Die Serverlogik wurde komplett transparent gehalten. Somit ist es für den DJ nicht notwendig sich um den Server zu kümmern. Er kann sich voll und ganz seiner Hauptaufgabe, der Auswahl der Lieder widmen.

#### *1.2 Vorraussetzungen*

Um die blueJay Steuerung zu benutzen ist als Betriebssystem **Windows XP SP2** und **Winamp Version 5.0+** notwendig. Außerdem ist der Computer auf dem die Anwendung laufen soll mit einem **Bluetooth Modul** ausgestattet. Informationen zu Bluetooth Modulen finden Sie unter http://de.wikipedia.org/wiki/Bluetooth.

Die Bedienung des Winamp Players entnehmen Sie bitte der Dokumentation unter http://www.winamp.com/player/walkthrough.php.

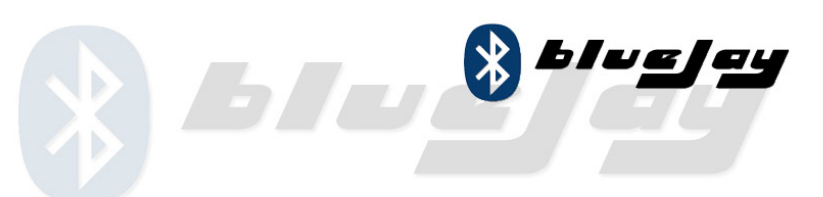

### *1.3 Installation*

Den Winamp – Player kann man über http://www.winamp.com/ **kostenlos** beziehen.

Um die Winamp – Steuerung zu installieren ist es notwendig die Datei "gen\_blueJay.dll" in den "Plugins" – Ordner von Winamp zu kopieren. Standardmäßig befindet sich dieser im Pfad "C:\Program Files\Winamp\Plugins", oder bei deutschen Windows Versionen unter "C:\Programme\Winamp\Plugins". Um den Clients den Abstimmvorgang zu ermöglichen, ist es erforderlich das Bluetooth Modul korrekt zu konfigurieren.

Dazu in der Systemsteuerung Doppelklick auf "Bluetooth Geräte". Es öffnet sich folgender Dialog.

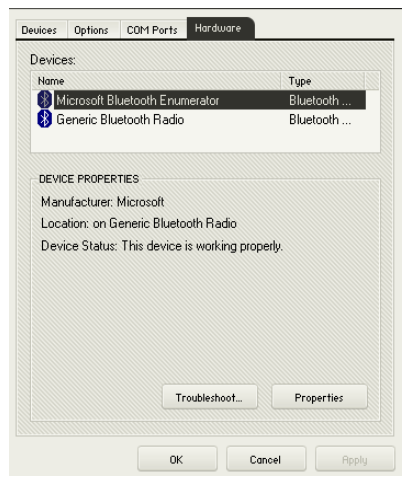

#### **Abb. 1 Bluetooth Einstellungen**

Unter Hardware ein Doppelklick auf "Generic Bluetooth Radio".

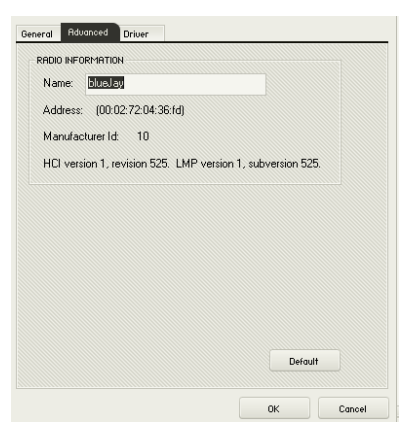

**Abb. 2 Erweiterte Einstellungen** 

Bei Name "blueJay" eingeben und mit OK bestätigen.

Andreas Radauer Christoph Erian

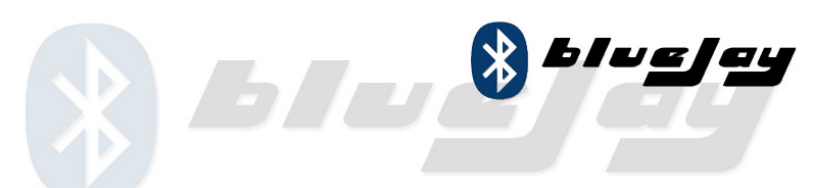

### *1.4 Funktionen*

Das Steuerungs- PlugIn wird automatisch mit Winamp gestartet.

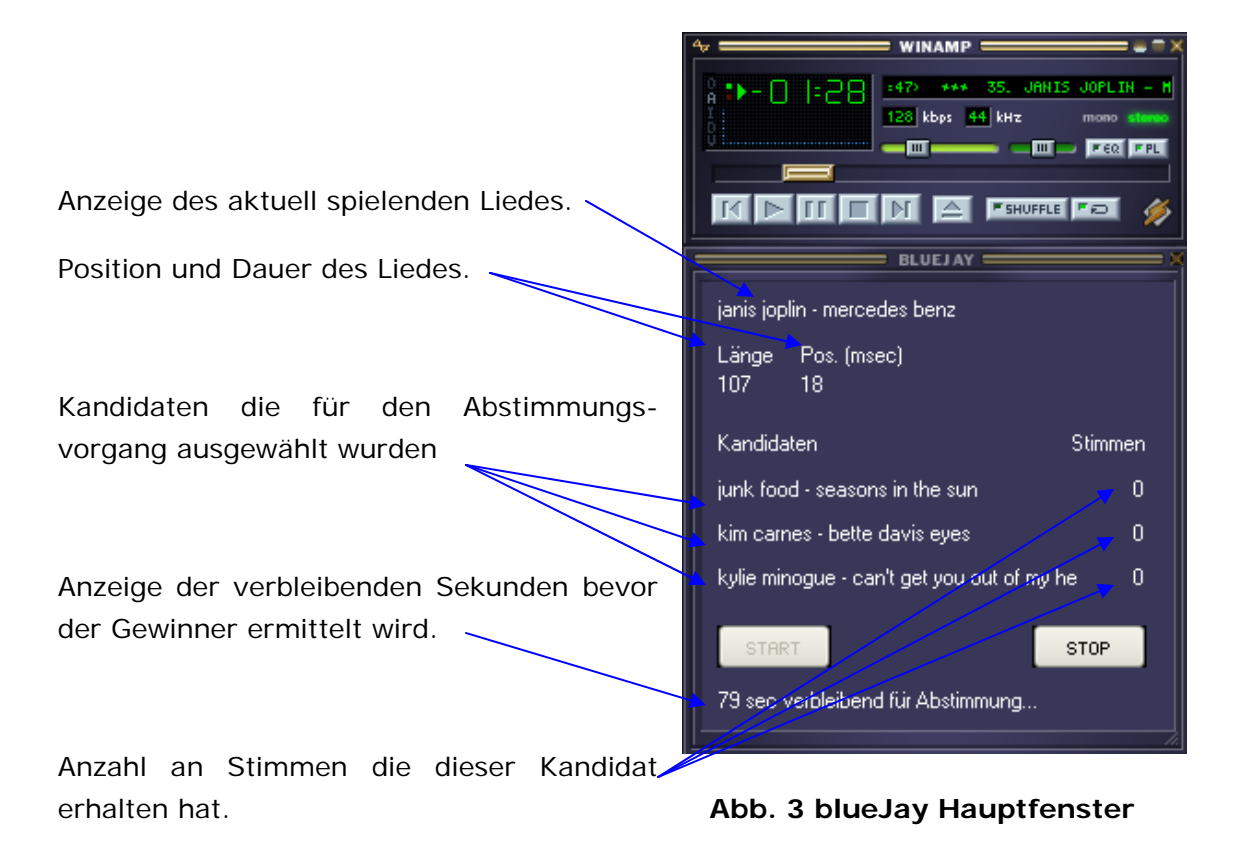

Über den START bzw. STOP Button kann die Abstimmung gestartet / beendet werden.

Falls während einer laufenden Abstimmung der STOP Button gedrückt wird, wird die Abstimmung sofort beendet. Das aktuelle Lied wird weitergespielt.

#### *1.5 Technische Daten*

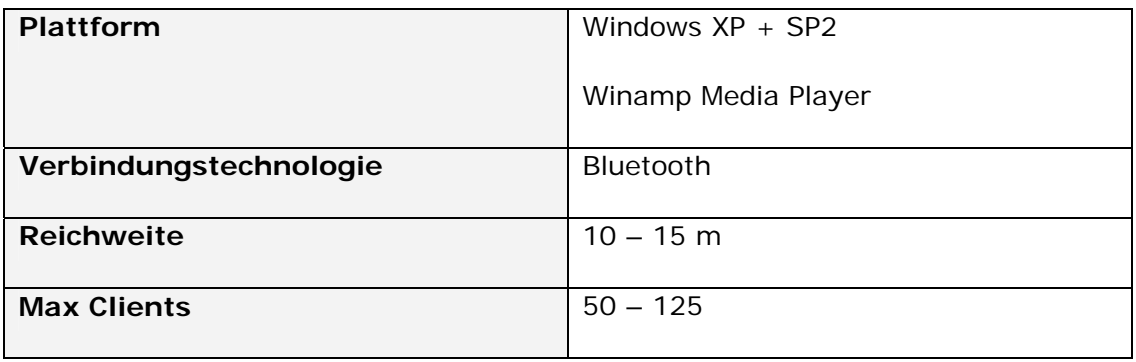

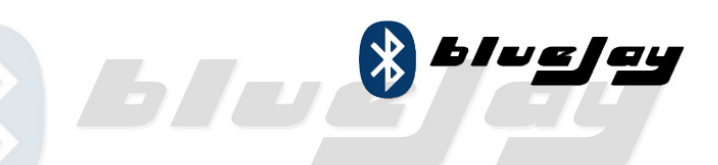

## **2 Winamp Visualisierung**

#### *2.1 Vorraussetzungen*

Um die blueJay Visualisierung zu benutzen ist als Betriebssystem **Windows XP SP2** und als Musikprogramm **Winamp Version 5.0+** notwendig. **DirectX** muss ebenfalls installiert sein. Die **blueJay Winamp Steuerung** ist für die Funktion der Visualisierung **erforderlich**.

### *2.2 Leistungsbeschreibung / Funktionen*

Die blueJay Visualisierung dient zum Anzeigen des aktuellen Abstimmungsvorganges auf einer Leinwand mittels Beamer oder über einen zweiten angeschlossenen Monitor. Er soll dem Publikum als schnelle Information dienen. Es werden nur die notwendigsten Informationen angezeigt:

- Titel die für eine Stimmabgabe der Clients zur Verfügung stehen.
- Anzahl der abgegebenen Stimmen in Form eines Balkens.

Das Visualisierungs- PlugIn kommuniziert völlig selbstständig mit der blueJay Winamp – Steuerung.

#### *2.3 Installation*

Die Installation des Visualisierungs- PlugIn erfolgt auf dieselbe Art wie die in Punkt 2.3 beschriebene Installation der blueJay Winamp Steuerung.

#### *2.4 Technische Daten*

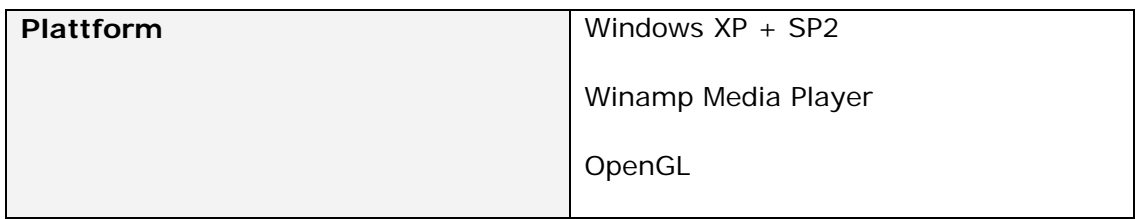

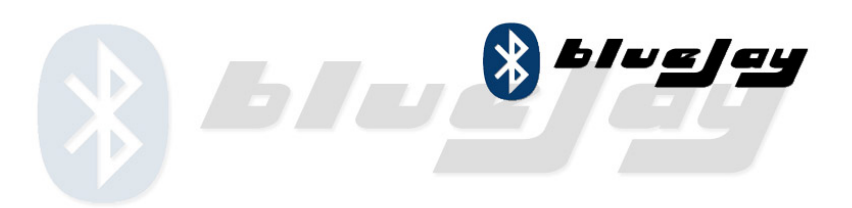

## **3 Client**

#### *3.1 Leistungsbeschreibung*

Der blueJay Client für **Mobiltelefone** ermöglicht es sich über **Bluetooth** auf einem im Raum befindlichen blueJay Server zu verbinden. Die zur Abstimmung angebotenen Lieder werden automatisch auf dem Display angezeigt und ständig aktualisiert.

### *3.2 Voraussetzungen*

Voraussetzung für den Betrieb der blueJay Client Anwendung ist ein **Java** fähiges Mobiltelefon, zusätzlich muss das Handy die Bluetooth Programmierschnittstelle **JSR-82** implementieren.

Ausführlich getestet wurde die Anwendung auf der Nokia Series 60 Plattform, im speziellen auf einem **Nokia 6680.**

**Hinweis:** Dass das Mobiltelefon JAVA und Bluetooth unterstützt setzt nicht voraus, dass auch JSR-82 implementiert wurde. Eine Liste mit Geräten, die die Voraussetzungen erfüllen finden sie unter:

www.j2mepolish.org/devices/devices-btapi.html

#### *3.3 Installation*

Die Anwendung kann unter blueJay.radauer.com kostenlos aus dem Internet geladen werden. Nach dem Download kann die Datei über Bluetooth oder Infrarot an das Mobiltelefon gesandt und installiert werden. Bitte bestätigen sie alle Sicherheitsabfragen bei der Installation.

Damit die Anwendung eine Verbindung aufnehmen kann und somit korrekt funktioniert muss vorher Bluetooth am Handy aktiviert werden.

Andreas Radauer Christoph Erian

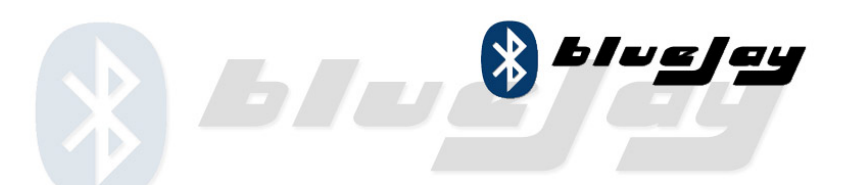

### *3.4 Funktionen*

#### **3.4.1 Verbinden**

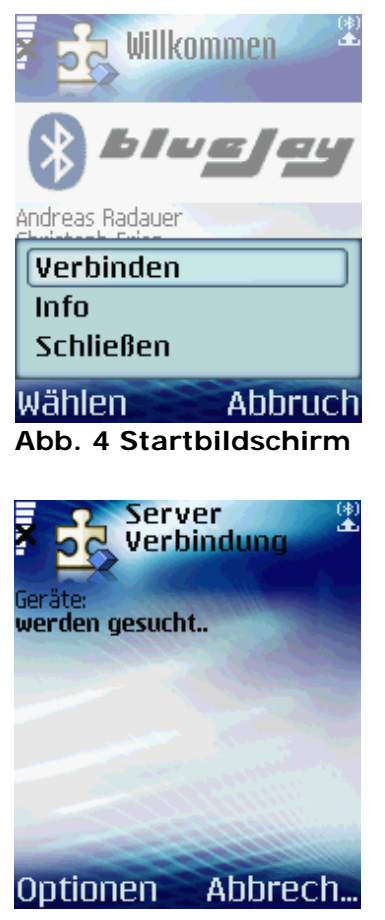

**Abb. 5 Server Suche** 

Nach dem Start der Anwendung erscheint der Startbildschirm. Mit einem Tastendruck auf *Optionen* erhalten sie die Möglichkeit sich zu einem Server zu verbinden, sich nähere Informationen über blueJay anzeigen zu lassen oder das Programm beenden.

Falls sie sich das erste Mal zu dem im Raum befindlichen Server verbinden, muss dieser zu erste gesucht werden. Das Programm sucht automatisch nach allen Geräten im Raum, überprüft ob sie die richtige Kennung haben und ob der blueJay Dienst aktiv ist. Die Suche kann zwischen 15 und 45 Sekunden dauern. Ist die Suche erfolgreich, werden die Verbindungsdaten auf ihrem Mobiltelefon gespeichert, damit sie bei der nächsten Verbindung nicht mehr warten müssen. Wurde nun ein blueJay Server gefunden bzw. hatten Sie sich vorher schon einmal

verbunden, können sie mit dem Abstimmen fortfahren.

#### **3.4.2 Abstimmen**

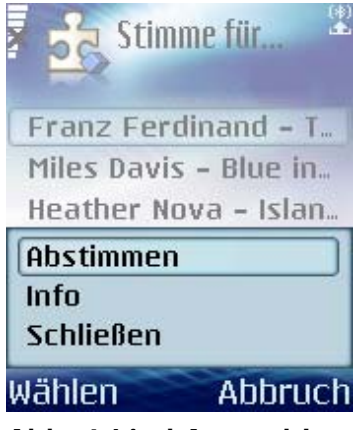

**Abb. 6 Lied Auswahl** 

Nach einem kurzen Moment erhalten sie vom Server die aktuelle Liste mit den Liedern die bei der aktuellen Abstimmung zur Verfügung stehen Wählen sie ein Lied mit den Bedienungstasten ihres Mobiltelefons, gehen sie auf *Optionen* und senden sie mit *Abstimmen* ihre Stimme.

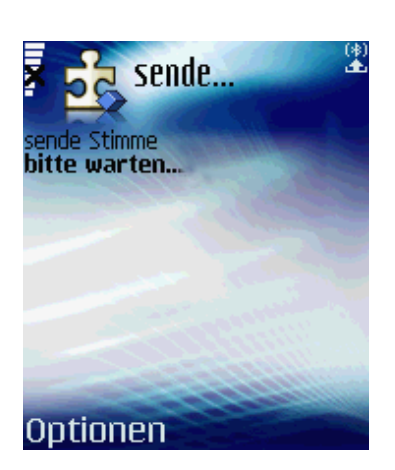

Das Programm sendet nun die Stimme an den Server. Falls sich viele Teilnehmer an der Abstimmung beteiligen, kann es passieren, dass die Stimme nicht sofort angenommen wird. Das Programm versucht automatisch die Stimme weiter zu senden. Falls dies nach 3 Wiederholungen nicht funktioniert, nimmt das Programm an, dass der Server nicht mehr in Reichweite befindet.

**Blue** 

blugjay

Sie erhalten auf jeden Fall eine Rückmeldung vom System.

#### **Abb. 7 Stimme senden**

#### *3.5 Rückmeldungen:*

Mögliche Rückmeldungen des blueJay Clients

#### **Danke, die Stimme wurde gesendet.**

 Die Stimme wurde vom Server empfangen und gezählt. Sie können mit der Abstimmung fortfahren.

#### **Du hast bereits abgestimmt.**

 blueJay erlaubt nur eine Stimme pro Mobiltelefon und pro Abstimmungsrunde. Sie müssen bis zur nächsten Runde warten um erneut eine Stimme abzugeben.

#### **Das Voting ist nicht aktiv.**

 Der Server ist im Moment nicht bereit Stimmen anzunehmen. Beim Übergang von einem Lied auf das Nächste, wird die Abstimmung unterbrochen. Versuchen Sie es in ein paar Sekunden noch einmal. Erscheint dennoch dieselbe Nachricht, hat wahrscheinlich der DJ das Voting beendet.

**Die Stimme konnte leider nicht gesendet werden! Die Verbindung wurde getrennt.** 

**Es wurden keine Geräte gefunden!** 

**Der blueJay Service wurde nicht gefunden!** 

 blueJay konnte keine Verbindung zum Server herstellen oder hat die Verbindung verloren. Bluetooth kann manchmal etwas instabil sein, verringern sie den Abstand zum DJ und versuchen sie es noch einmal. Falls die Aktion dennoch nicht gelingt, hat der DJ höchstwahrscheinlich das System beendet.

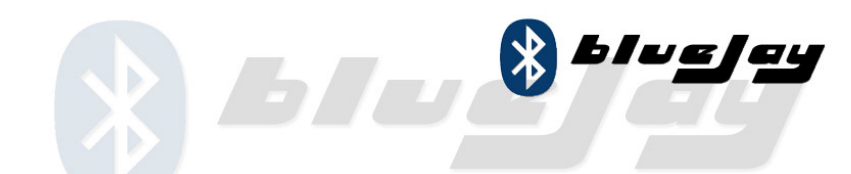

### *3.6 Technische Daten*

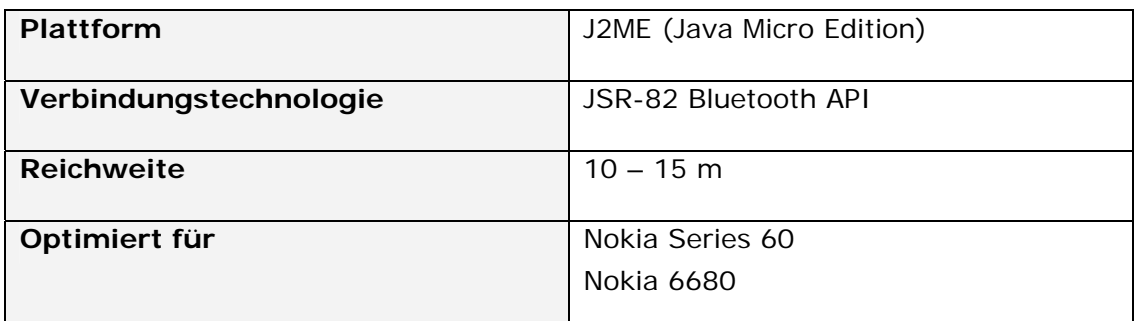

## **4 Abbildungsverzeichnis**

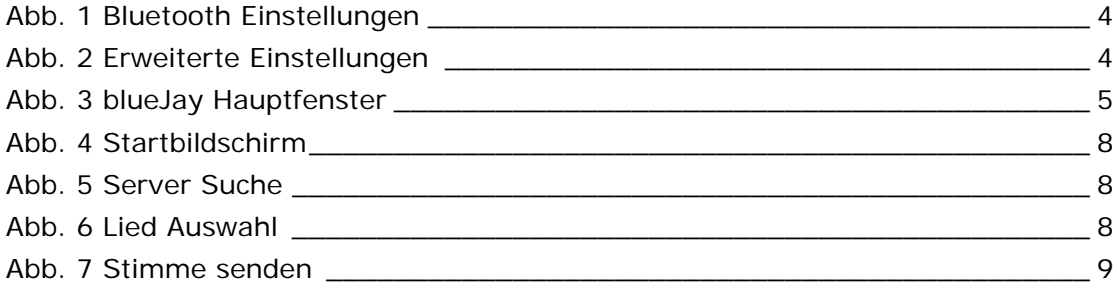